## **Den Tablet-Modus auf Desktop-Rechnern aktivieren**

Mit Windows 10 hat Microsoft endlich ein Einsehen. Ist Windows 10 auf einem Desktop-PC installiert, startet der Rechner sofort im Desktop-Modus mit der altbekannten Desktop-Oberfläche á la Windows 7. Die Tablet-Version mit ihren Kacheln bekommt man nur noch auf Tablets zu sehen. Doch mitunter möchte man Windows 10 auch auf dem Desktop im Tablet-Modus verwenden? Doch wo ist die Kacheloberfläche hin? Wir zeigen, wie du auch auch dem Desktop die Tabletoberfläche von Windows 10 öffnest.

## **Manuell den Tablet-Modus von Windows 10 aktivieren**

Im Tabletmodus laufen alle Tablet-Apps nicht mehr im Fenstermodus, sondern im Vollbildmodus. Alle Tablet-Apps lassen sich also nicht mehr frei auf dem Desktop verschieben oder in der Größe ändern, sondern nehmen immer den kompletten Bildschirm ein.

Um bei Windows 10 den Tabletmodus zu aktivieren, gehst du folgendermaßen vor:

1. Klicke unten links auf den Start-Button und dann auf **Settings** bzw. **Einstellungen**.

2. Im nächsten Fenster folgt ein Klick auf **System.**

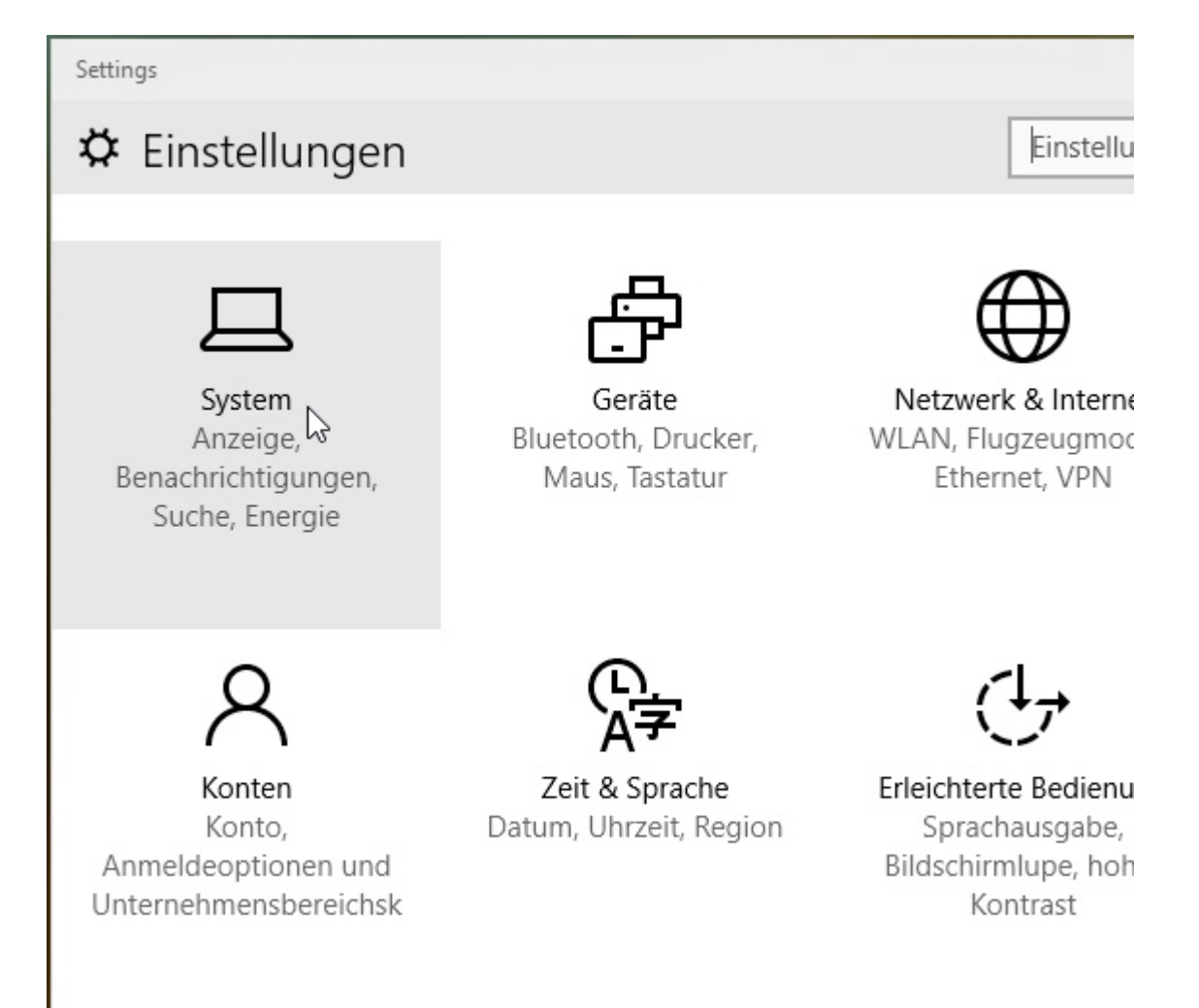

3. Im nächsten Fenster in der linken Spalte auf den untersten Eintrag **Tabletmodus** klicken und anschließend in der rechten Fensterhälfte die Funktion **Tabletmodus aktivieren: An** aktivieren.

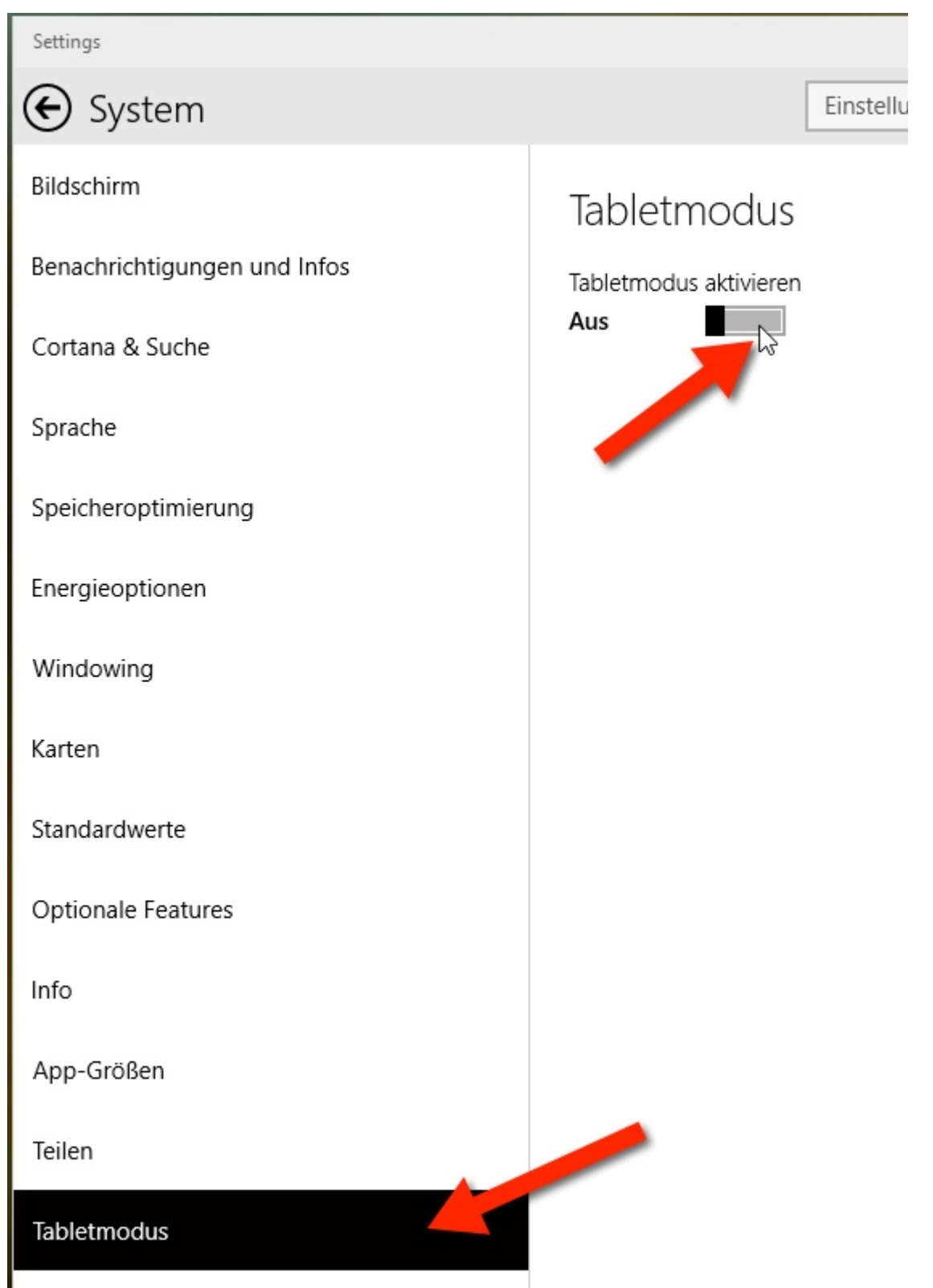

Ab sofort arbeitet Windows 10 auch auf dem Desktop im Tabletmodus. Eine feine Sache, um einmal auszuprobieren, wie Windows 10 auf einem Tablet aussieht und sich anfühlt. Um wieder zum normalen Desktopmodus zurückzukehren, musst du nur die obigen Schritte wiederholen und im Bereich **Tabletmodus** den Schalter **Tabletmodus aktivieren** wieder auf **Aus** stellen.